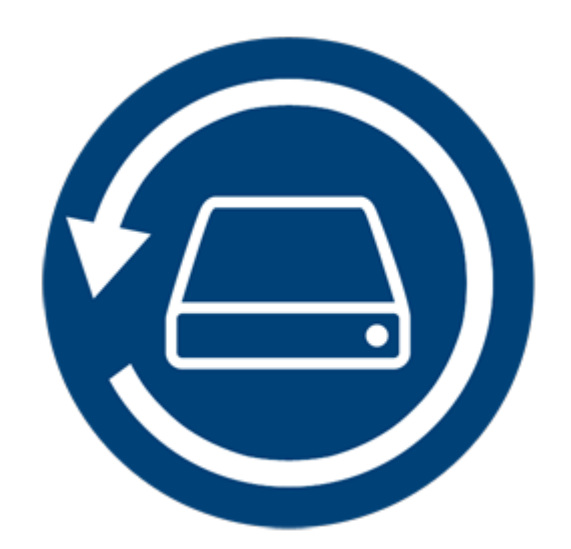

# **Stellar Phoenix Mac Data Recovery 8.0 Installationsanleitung**

# **Présentation**

**Stellar Phoenix Mac Data Recovery** ist eine Lösung für alle ihre Datenverlust Probleme. Datenverlust kann aufgrund von Daten Korruption und Löschung entstehen. Diese umfangreiche Software wird alle ihre verlorenen Daten von korrupten, beschädigten, gelöschten oder formatierten Mac Volumen wieder herstellen. **Stellar Phoenix Mac Data Recovery** scannt gründlich (formatiertet, gelöschte, oder beschädigte) Volumen und findet alle verlorenen Daten, wie Dokumente, Emails, Fotos, Audio & Video Dateien und mehr wieder. Nach dem scannen, wird die Software alle wiederherstellbaren Dateien und Ordner in einer Baumansicht anzeigen.

**Stellar Phoenix Mac Data Recovery** enthält verschiedene Funktionen, mit denen Sie Ihre Daten einfach und effizient wiederherstellen können. Dazu gehören die gründliche Prüfung eines Volumes, die automatisch aktualisierte Laufwerksliste, die Vorschau während der Prüfung, die Möglichkeit zum Sichern von Prüfungsinformationen, sodass Sie die Wiederherstellung zu einem späteren Zeitpunkt fortsetzen können, sowie die Möglichkeit zum Erstellen eines Images von einem Volume oder einer ganzen Festplatte. Zusätzlich macht die Filter Option es einfacher für sie gewünschte Dateien und Ordner zu identifizieren und wiederherzustellen.

### **Hauptfunktionen von Stellar Phoenix Mac Data Recovery:**

- Rettet gelöschte / verlorene Dateien und Ordner.
- Suche nach gelöschten oder verlorenen Volumens.
- Wiederherstellung von Daten von korrupten, beschädigten, gelöschten oder formatierten Mac Volumens.
- Stellen Sie Daten von teilweise / falsch gebrannten CDs/DVDs wieder her.
- Stellen sie jeglichen spezifischen Datei Typ mit der 'Filtre' Optionen wieder her.
- Erstellen sie 'Images' von Drives / Volumens.
- Nutzen sie die Drives / Volumen Images um den Wiederherstellungsprozess zu erleichtern.
- Möglichkeit zum Speichern von Prüfungsinformationen, sodass Sie die Wiederherstellung zu einem späteren Zeitpunkt fortsetzen können.
- Prüfung von mehreren Dateisystemen gleichzeitig (HFS, HFS+, FAT, NTFS und exFAT) mit bestmöglichen Ergebnissen.
- Aktualisierte Informationen zum Laufwerk, sodass Sie sich optimal über das ausgewählte Volume bzw. die Festplatte informieren können.
- Neue Unterstützung für HD-MOV.
- Anzeige der Prüfungsergebnisse auf Tabs mit Strukturansicht Dateiliste, Klassische Liste und Liste "r;Gelöschte".
- Möglichkeit zur Suche nach bestimmten Dateien auf einem logischen Laufwerk oder in einem vom Benutzer gewählten Ordner.
- Une option pour activer/désactiver la pré visualisation des fichiers pendant que l'analyse est en cours.
- Möglichkeit zur Datenwiederherstellung auf allen CD/DVD-Typen mit Dateisystem CDFS, UDF oder HFS+.
- Unterstützung für Apple Time Capsule auf spärlich Bundle-Disk-Images.
- Unterstützung für Unicode fahren Namen / Bild.
- Möglichkeit zum Ein- und Auszoomen von Fotos mit dem Regler in der Miniaturansicht.
- Verbergen sie Partitionen mit einer kleineren Größe oder der gleichen Größe zu einer bestimmten Größe während der Suche verlorenen / gelöschten Volumes Prozess.
- Zeigen sie / verbergen sie die Vorschau von Fotos währen der Scannen Option.
- Möglichkeit zur Wiederherstellung von Dateien und Ordnern per Rechtsklick.
- Unterstützt NTFS Datensystem (Boot Camp Unterstützung).
- Gründliche Prüfung zugunsten besserer Ergebnisse.
- Option "Volume wurde nicht gefunden" zur Suche nach verlorenen/gelöschten Volumes auf Laufwerken, die mit den Dateisystemen FAT, NTFS oder ExFAT formatiert sind.
- Unterstützung für verschlüsselte Dateisysteme.
- Unterstützt die Herstellung eines Time Machine Backups.
- Detailansicht, Listenansicht, Cover Flow-Ansicht sowie Symbolansicht zur Auflistung der wiederhergestellten Dateien und Ordner.
- Verbesserte Unterstützung der Dateisysteme HFS+, FAT32, exFAT und NTFS sowie Wiederherstellung von DVD.
- Erweiterte Optionen in den Einstellungen (Vorschau, Liste unterstützter Dateiformate für RAW Prüfung, Header hinzufügen/bearbeiten, Filter).
- Option zum Check-Uncheck Datei(en) und Ordner(s) für die Wiederherstellung mithilfe der Leertaste.
- Unterstützt die Vorschau von beschädigten Dateien im sicheren Modus, sowohl in der Vorschauansicht als auch in der vorläufigen Ansicht.

# **Was gibt es Neues in dieser Version?**

**Diese Version von Stellar Phoenix Mac Data Recovery enthält die folgenden neuen Funktionen:**

- Neue und erweiterte Benutzeroberfläche.
- Unterstützung für Sierra 10.13.
- Unterstützung für mehrere Dateisysteme wie HFS+, FAT32, exFAT und NTFS bei der Raw-Prüfung.
- Möglichkeit zur Wiederherstellung umfangreicher fragmentierter Daten in HFS+.
- Möglichkeit zur Wiederherstellung sämtlicher Daten oder mit Hilfe einer angepassten Prüfung zur Wiederherstellung von Dokumenten, E-Mails, Fotos, Audio- oder Videodateien.
- Automatischer Wechsel zur gründlichen Prüfung im Fall von schwerer Beschädigung des Laufwerks.
- Neue Formate hinzugefügt zur Raw-Prüfung.

# **Kurzübersicht über die Rettungsfunktionen:**

- **Gründliche Prüfung:** Dabei wird eine umfassende Prüfung des Volumes durchgeführt, um jedes Bit verlorener oder gelöschter Daten wiederherstellen zu können.
- **Datenrettung von gelöschten Volumens:** Datenwiederherstellung von Volumens, die versehentlich oder absichtlich gelöscht wurden.
- **Bild erstellen:** Erstellung und Sicherung einer Aktivurlauben Abbilddatei von Festplatten, Disketten, optischen Datenträgern oder USB-Sticks.
- **Scaninformationen sichern:** Sichern des Scanergebnisses bei abgeschlossenem oder noch laufendem Scan.
- **Auto-Aktualisierung:** Neu angeschlossene Speichermedien werden automatisch zur Anzeige hinzugefügt.
- **Vorschau ausführen:** Vorläufige Ansicht der gescannten Daten während des Scanvorgangs.
- **Drei Darstellungsweisen für die Prüfungsergebnisse**: Die Prüfungsergebnisse können in drei Ansichten dargestellt werden - Klassische Liste, Dateiliste und Filterliste"Gelöscht".
- **Erweiterte Anpassungsmöglichkeiten:** Die Software enthält Anpassungsmöglichkeiten für die Wiederherstellung von Daten in den Einstellungen (Vorschau, Liste der unterstützten Dateiformate, Kopfzeile hinzufügen/bearbeiten, Filter) und über die Suche.

# **Systemvoraussetzungen**

Vergewissern Sie sich vor der Installation der Software, dass Ihr Computer die Mindestsystemanforderungen erfüllt.

### **Mindestsystemanforderungen**

- **Prozessor :** Intel Core i3 oder höher
- **Betriebssystem :** Mac OS X 10.6 und neuer
- **Arbeitsspeicher :** Mindestens: 1 GB Empfohlen: 2 GB
- **Festplatte :** 50 MB freier Platz

- Installieren von Stellar Phoenix Mac Data Recovery
- So Starten Sie Stellar Phoenix Mac Data Recovery
- Wie das Update?

# **Installieren von Stellar Phoenix Mac Data Recovery**

**Befolgen Sie zur Installation von Stellar Phoenix Mac Data Recovery, diese Schritte:**

- 1. Unzip **StellarPhoenixMacDataRecovery.dmg.zip** Datei.
- 2. Doppel-klicken sie die dmg Datei. Das wird ein virtuelles Volumen starten **StellarPhoenixMacDataRecovery**.
- 3. Ziehen sie die **StellarPhoenixMacDataRecovery** Anwendung vom gestarteten virtuellen Volumen zum Anwendung Ordner.
- 4. Um die Software zu starten, doppelklicken sie auf **Stellar Phoenix Mac Data Recovery** im Anwendung Ordner.
- 5. Akzeptieren sie die Lizenz Vereinbarungen und das Hauptfenster der **Stellar Phoenix Mac Data Recovery** Software wird angezeigt.

**Hinweis:** *Um die Software zu entfernen, ziehen Sie die Datei* **Stellar Phoenix Mac Data Recovery** *vom Ordner Anwendungen in den Papierkorb und legen Sie sie dort ab.*

- Systemvoraussetzungen
- So Starten Sie Stellar Phoenix Mac Data Recovery
- Wie das Update?

# **Daten vom Systemvolume mit High Sierra wiederherstellen**

Zur Wiederherstellung von Daten auf einem Systemvolume mit installiertem Betriebssystem "r;High Sierra"r; müssen Sie zunächst den **Systemintegritätsschutz (SIP)** deaktivieren. Dabei handelt es sich um eine neue Methode zur Verwaltung des Zugriffs auf wichtige Systemdateien in OS X El Capitan, mit der entsprechend gekennzeichnete Dateien und Verzeichnisse geschützt werden. Diese Sicherheitsfunktion verhindert im neuen MacOS 10.13 den Zugriff auf Dateien auf dem Systemvolume. Wenn Sie auf dem Systemvolume verlorene Dateien wiederherstellen möchten, müssen Sie diese Funktion (SIP) zuvor vorübergehend deaktivieren.

# **So wird SIP in MacOS High Sierra (MacOS 10.13) deaktiviert**

Überprüfen Sie vor der Deaktivierung von SIP, ob es zurzeit EIN oder AUS geschaltet ist. Gehen Sie dazu folgendermaßen vor:

- Klicken Sie auf **Dienstprogramme** -> **Terminal**.
- Geben Sie *csrutil status* ein, um zu prüfen, ob SIP deaktiviert wurde.

# **Wenn SIP aktiviert ist, gehen Sie folgendermaßen vor, um ihn zu deaktivieren:**

- Starten Sie Ihren Mac neu.
- Halten Sie beim Starten von OS X die Tasten **Command + R** gedrückt, bis das Apple Logo angezeigt wird, und starten Sie in den Recovery-Modus.
- Wählen Sie im Menü **Dienstprogramme** den Eintrag **Terminal**.
- Geben Sie im angezeigten Fenster den folgenden Befehl ein:

### *csrutil disable; reboot*

- Drücken Sie die **Return-Taste**. Damit wird der **Systemintegritätsschutz** deaktiviert.
- Schließen Sie die Terminal-Anwendung.
- **Starten** Sie Ihr System erneut.
- Führen Sie **Stellar Phoenix Mac Data Recovery** aus.
- Überprüfen Sie das Volume, um die gewünschten Daten wiederherzustellen.

Nach Abschluss der Wiederherstellung aktivieren Sie den SIP, indem Sie im Recovery-Modus im Terminal den Befehl *csrutil enable* eingeben.

# **So Starten Sie Stellar Phoenix Mac Data Recovery**

**Folgen sie einem der unten genannten Schritte um Stellar Phoenix Mac Data Recovery auf ihrem Mac zu verwenden:**

• Doppelklicken Sie im Finder auf **Stellar Phoenix Mac Data Recovery** im Ordner Programme,

Oder,

• Doppelklicken Sie auf das Alias **Stellar Phoenix Mac Data Recovery** auf Ihrem Schreibtisch (falls bei der Installation angelegt),

Oder,

• Klicken Sie auf das Symbol **Stellar Phoenix Mac Data Recovery** im Dock (falls bei der Installation angelegt).

- Systemvoraussetzungen
- Installieren von Stellar Phoenix Mac Data Recovery
- Wie das Update?

# **Wie das Update?**

Sie können die Aktualisierung Feature von **Stellar Phoenix Mac Data Recovery** benutzen, um die letzten Aktualisierungen zu checken und um die letzten Aktualisierungen für diese Anwendung zu installieren Dadurch bleibt Ihre Software immer auf dem neuesten Stand. Wenn ein neues Update verfügbar ist, öffnet sich beim Ausführen von **Stellar Phoenix Mac Data Recovery** der Update-Assistent. Ansonsten können Sie unter Einstellungen-> Update auf der Symbolleiste die Option nach Updates suchen auswählen.

# **Führen Sie zur Aktualisierung von Stellar Phoenix Mac Data Recovery, folgende Schritte durch:**

# **Automatische Update-Suche:**

- Lassen sie **Stellar Phoenix Mac Data Recovery** laufen. Das Aktualisierungsfenster wird zusammen mit der Haupt Nutzer Interface angezeigt.
- Um die letzte Version herunterzuladen, klicken sie die **Update** Taste. Es kann eventuell ein paar Sekunden bis zu Minuten dauern um die Dateien herunterzuladen. Wenn es fertig ist, erscheint die '**Update erfolgreich installiert**' Nachricht.
- Klicken **OK**.

# **Manuelle Update-Suche:**

- Führen Sie **Stellar Phoenix Mac Data Recovery** aus.
- Klicken Sie auf der Symbolleiste auf Einstellungen.
- Klicken Sie auf Update. Wählen Sie die Option **Suche nach Updates** suchen und legen **Sie einen regelmäßigen Termin für die Suche fest - täglich,** wöchentlich oder monatlich.

### **Oder,**

- Klicken Sie auf die Taste **Suche nach Updates.**
- Falls **Updates** verfügbar sind, wird das **Fenster Update** angezeigt folgen Sie nun dem nächsten Schritt. Falls es keine neuen **Updates** gibt, erscheint die **Meldung Keine Updates** verfügbar.
- Um das neueste Update herunterzuladen, klicken Sie auf die Taste **Update**. Der Downloadvorgang kann einige Sekunden bis Minuten dauern. Sobald er abgeschlossen ist, erscheint die Meldung Update erfolgreich installiert. Klicken Sie auf **OK**.

- Systemvoraussetzungen
- Installieren von Stellar Phoenix Mac Data Recovery
- So Starten Sie Stellar Phoenix Mac Data Recovery

# **Benutzeroberfläche**

**Stellar Phoenix Mac Data Recovery** hat eine einfach und leicht zu benutzende grafische Nutzer Interface. Sie beinhaltet alle Eigenschaften, die benötigt werden um eine komplette Datenwiederherstellung durchzuführen. Beim Start der Software wird der **Auswählen, was wiederhergestellt werden soll** Bildschirm angezeigt:

Die Nutzer Interface enthält Menüs und Tasten die es ihnen erlauben auf diverse Eigenschaften der Software einfach zuzugreifen.

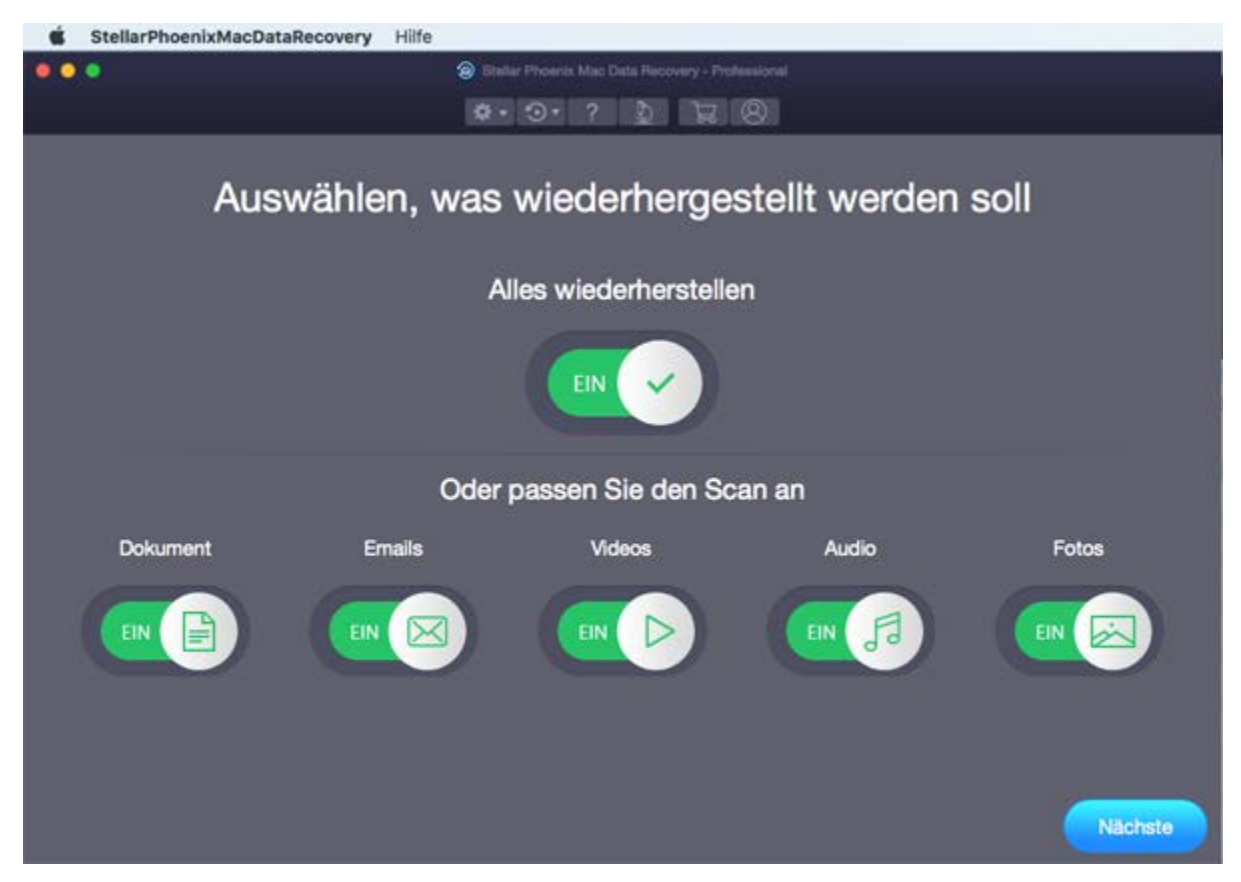

# **Menüs**

# **StellarPhoenixMacDataRecovery**

### **Über StellarPhoenixMacDataRecovery**

Hier finden Sie Informationen zu **Stellar Phoenix Mac Data Recovery**.

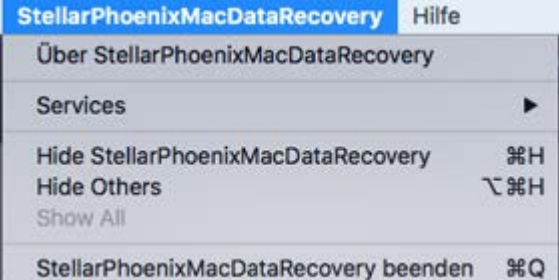

### **Hilfe**

### **Hilfethemen**

Hier finden Sie das Hilfehandbuch zu **Stellar Phoenix Mac Data Recovery**.

#### **Auftrag Stellar Phoenix Mac Data Recovery**

Mit dieser Option können Sie **Stellar Phoenix Mac Data Recovery** kaufen.

### **Email an den Stellar-Support**

Hier können Sie eine **E-Mail-Anfrage** an den technischen Support senden.

#### **Abschnitt Support ansehen**

Mit dieser Option gelangen Sie zur Support-Webseite von stellarinfo.com

### **Versenden Sie Anfrage**

Hier können Sie eine Anfrage an stellarinfo.com stellen.

### **Artikel zu Grundlagenwissen ansehen**

Hier können Sie Artikel aus der Wissensdatenbank von stellarinfo.com lesen.

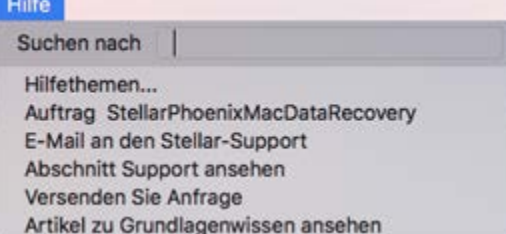

# **Tasten**

**Die Tasten auf dem Hauptbildschirm von Stellar Phoenix Mac Data Recovery Software:**

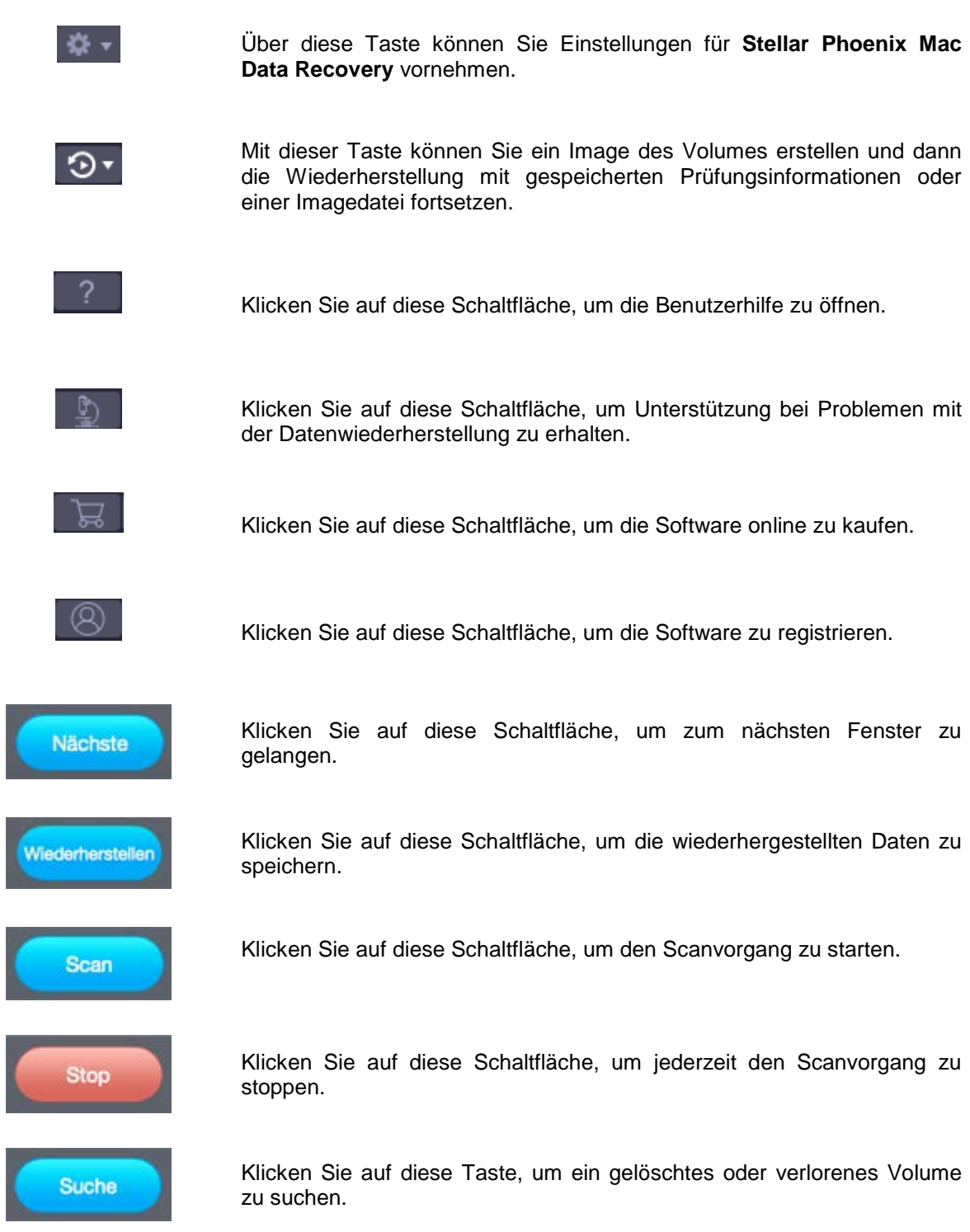

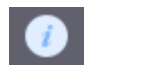

Hier erhalten Sie allgemeine Informationen zu Ausgewählte Laufwerk oder Band.

# **Die Bestellung des Werkzeug**

Stellar Phoenix Mac Data Recovery bestellen:

Sie können die Software kaufen, indem Sie eine Online-Zahlung ausführen. Unter hier.

 $\mathbb{E}$ finden sei Informationen und können eine Bestellung aufgeben. Als Alternative können sie auch die Taste auf der Haupt Nutzer Interface klicken um die Software elektronisch zu kaufen.

Wenn ihre Bestellung bestätigt ist, erhalten sie einen pre-paid Registrationsschlüssel per Email, mit diesem können sie die Software registrieren.

# **Registrieren des Werkzeug**

Die Demoversion dient nur einem Auswertungszweck und muss registriert werden, damit Sie die volle Funktionalität der Software verwenden können. Die Software kann mit dem Registrierungsschlüssel registriert werden, den Sie per E-Mail erhalten werden, nachdem Sie die Software gekauft haben.

# **Um die Software zu registrieren:**

- 1. Führen Sie die Demoversion der Software **Stellar Phoenix Mac Data Recovery** aus.
- 2. Auf der Hauptbenutzeroberfläche, auf die Option **Registrieren**. Das Registrieren fenster wird wie unten dargestellt angezeigt.

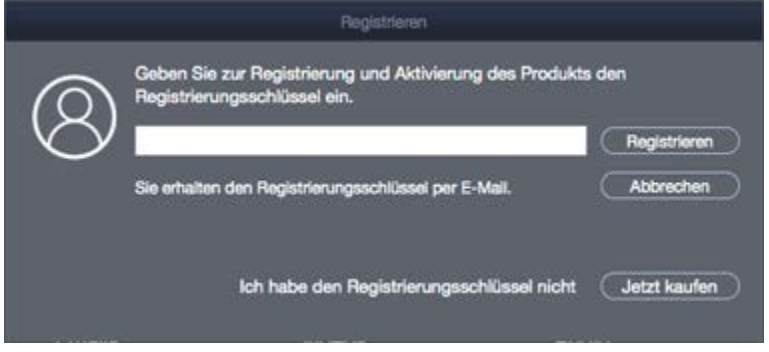

- 3. Wenn Sie keinen Registrierungsschlüssel haben, klicken Sie **Jetzt kaufen** Sie hier im Fenster, um online zu gehen und das Produkt zu kaufen.
- 4. Sobald die Bestellung bestätigt wurde, wird ein Registrierungsschlüssel an die angegebene E-Mail-Adresse gesendet.
- 5. Geben Sie den **Registrierungsschlüssel** ein und klicken Sie auf die Schaltfläche **Registrieren** (Bitte stellen Sie sicher, dass Sie über eine aktive Internetverbindung verfügen).
- 6. Die Software wird automatisch mit dem Lizenzserver kommunizieren, um den eingegebenen Schlüssel zu überprüfen. Wenn der eingegebene Schlüsselt gültig ist, wird die Software erfolgreich registriert.
- 7. Die Nachricht '**Stellar Phoenix Mac Data Recovery wurde erfolgreich aktiviert!** ' wird angezeigt, wenn der Vorgang erfolgreich abgeschlossen wurde. Klicken Sie auf **OK**.

# **Stellar Unterstützen**

Unsere **Experten vom Technischen** Unterstützen bieten Ihnen Lösungen für alle Fragen zu **Stellar**-Produkten.

Sie können uns entweder anrufen oder online zu unserem Unterstützen-Bereich gehen <http://www.stellarinfo.com/support/>

Für Preis Einzelheiten und um zu bestellen, klicken sie [https://www.stellarinfo.com/de/online](https://www.stellarinfo.com/de/online-bestellung.php?kaufen=2)[bestellung.php?kaufen=2](https://www.stellarinfo.com/de/online-bestellung.php?kaufen=2)

Chatte Sie live mit einem Online-Techniker [http://www.stellarinfo.com](http://www.stellarinfo.com/)

Suchen Sie in unserer umfassenden Wissensdatenbank [http://www.stellarinfo.com/support/kb](http://www.stellarinfo.com/support/kb/)

Einreichen Anfrage at<http://www.stellarinfo.com/support/enquiry.php>

Sende eine Email an Stellar Unterstützen at [support@stellarinfo.com](mailto:support@stellarinfo.com?)

# **Unterstützen-Hotline**

# **Montag bis Freitag [ 0-24 Uhr ]**

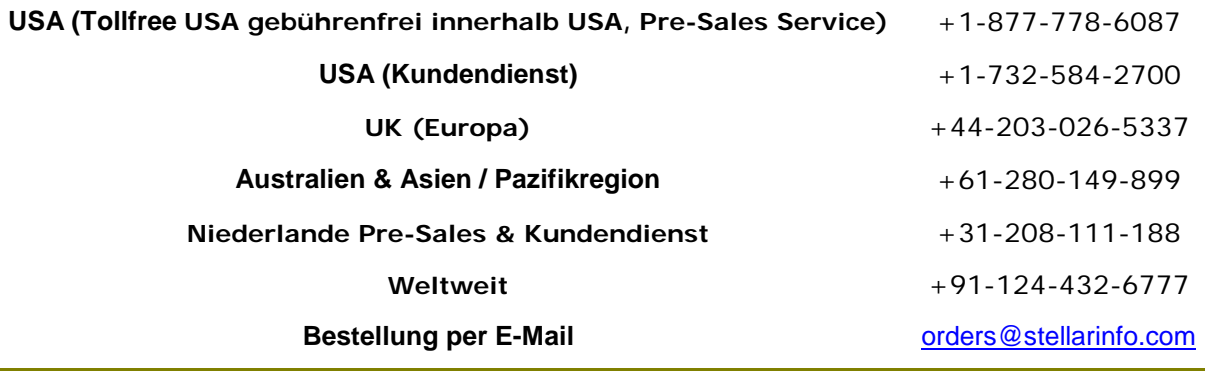